## **Printing job layout reports**

You can print layout mockups and press-run summaries in a report to use as a reference, or provide to another operator. The report includes a mock-up of and details about each press run, including press run ID and sheet or web number, sheet size and utilization, run length, and color separation names.

1. Select **File** > **Print Job Layout Report**, or use the keyboard shortcut Shift + CMD/Ctrl + P.

**Note:** The sheet diagram shows the layout dimensions including gutters, such as head trim, foot trim, face trim, spine, and lip values (as applicable).

- 2. In the **Send to** list, select the output type (typically **PDF** or **Printer**). **Limitation**: Although the menu may offer choices, Preps supports only PDF output.
- 3. In the **Job Report Media** list, select the media size. **Note:** Selecting **Generic PostScript Printer** applies the printer's default page size.
- 4. In **Media**, select the media to use for the diagram. By default it will select the media selected for each Press Run. You can override this selection and choose **Press Sheet Size** to exclude device media size from the diagram.
- 5. Under the **Layout** tab, set these options.

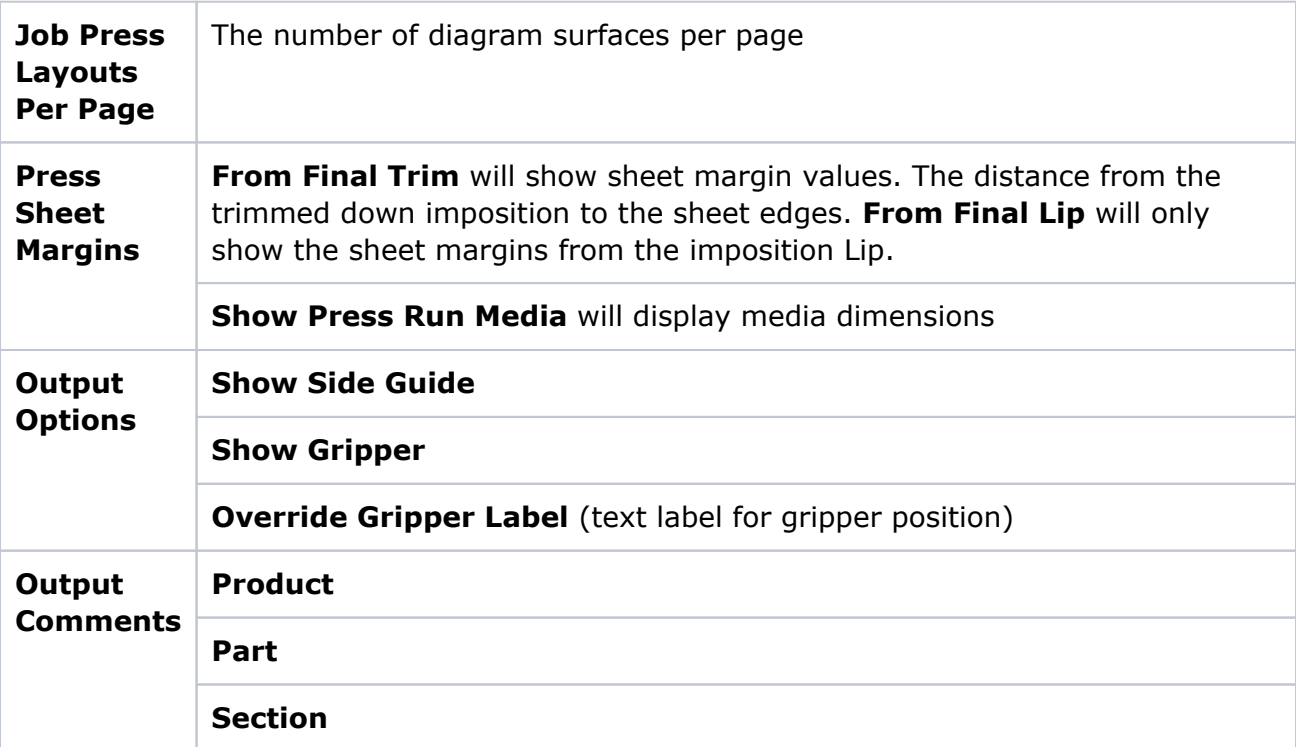

## 6. Under the **Marks** tab, set these options.

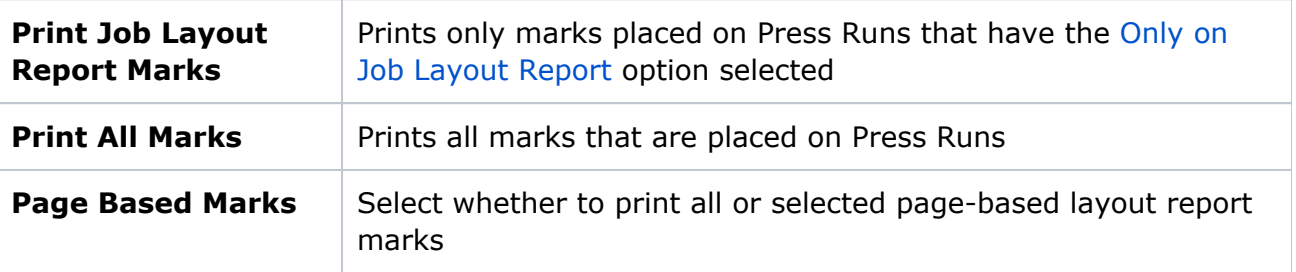

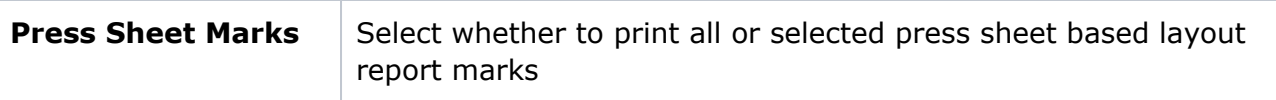

7. Click **Print**.

Preps outputs a PDF file.